## Mozilla Thunderbird (versione 24.2)

*Per modificare un account esistente:* 

## - Aprire **Mozilla Thunderbird**

- Cliccare con il tasto destro del mouse sul proprio indirizzo di posta e selezionare *Impostazioni*

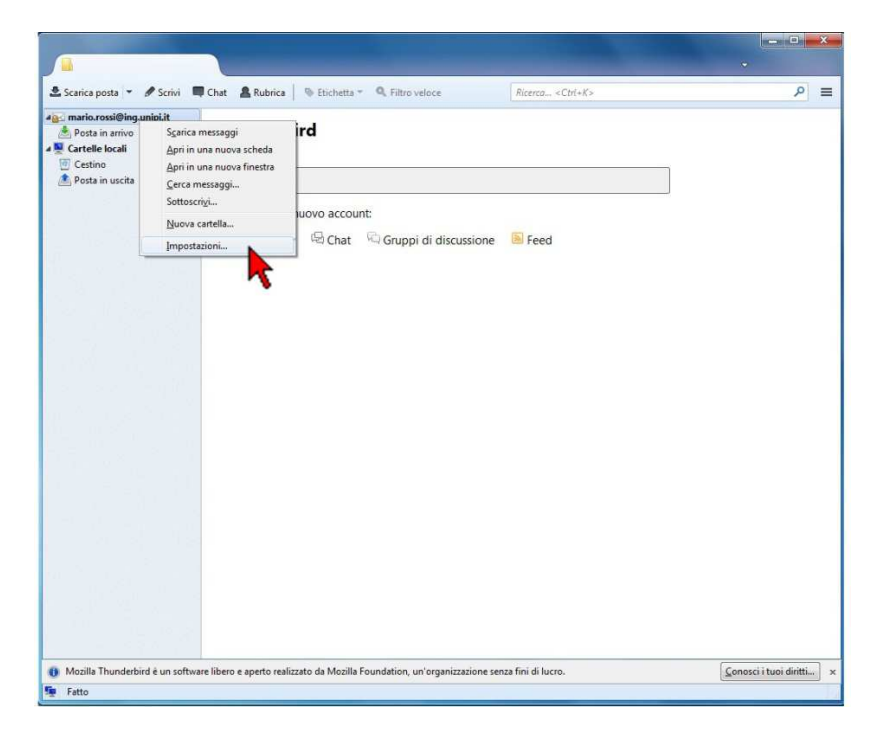

- Premere il pulsante *Impostazioni server*

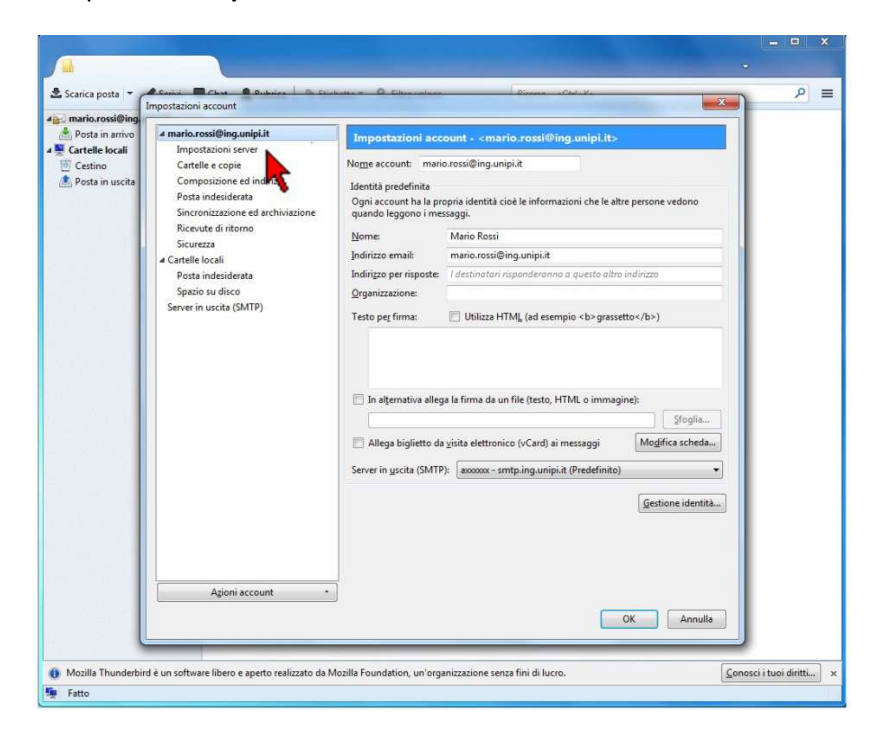

- A seconda del tipo di server utilizzato, inserire il nome server in entrata, numero porta e sicurezza della connessione come da immagine:

N.B nel campo nome utente inserire la propria credenziale d'Ateneo

- **Opzione POP3S (standard, senza sincronizzazione client):**

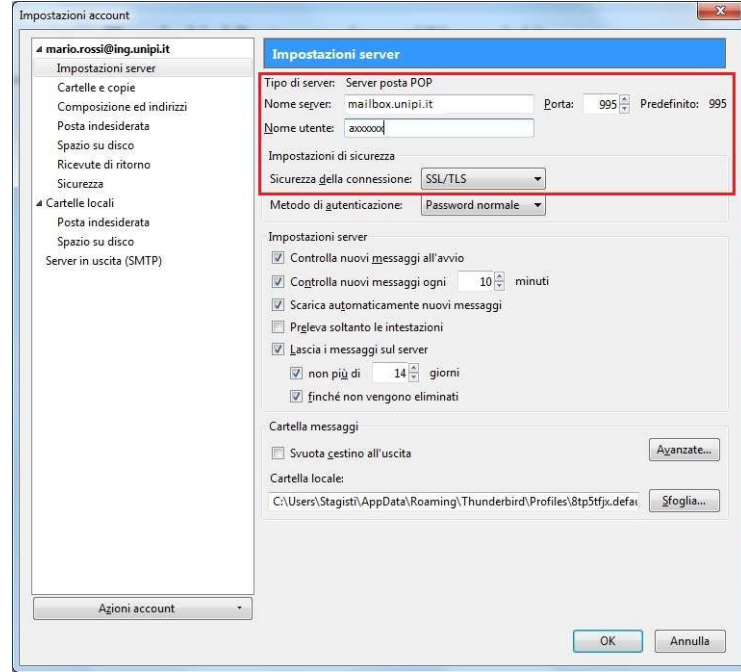

- **Opzione IMAPS (con sincronizzazione client):** 

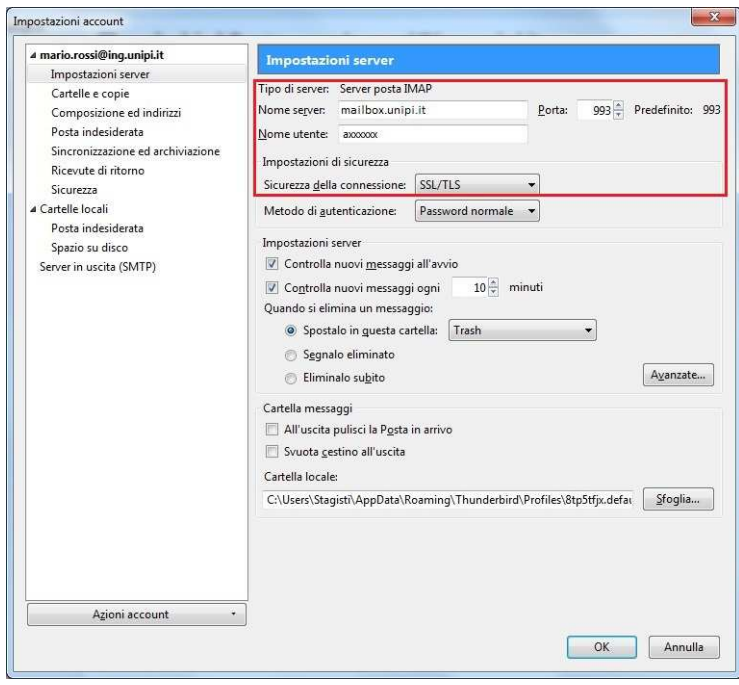

Nel caso ci siano problemi di crittografia, usare le seguenti configurazioni alternative:

- **Opzione POP3 (senza sincronizzazione client):**

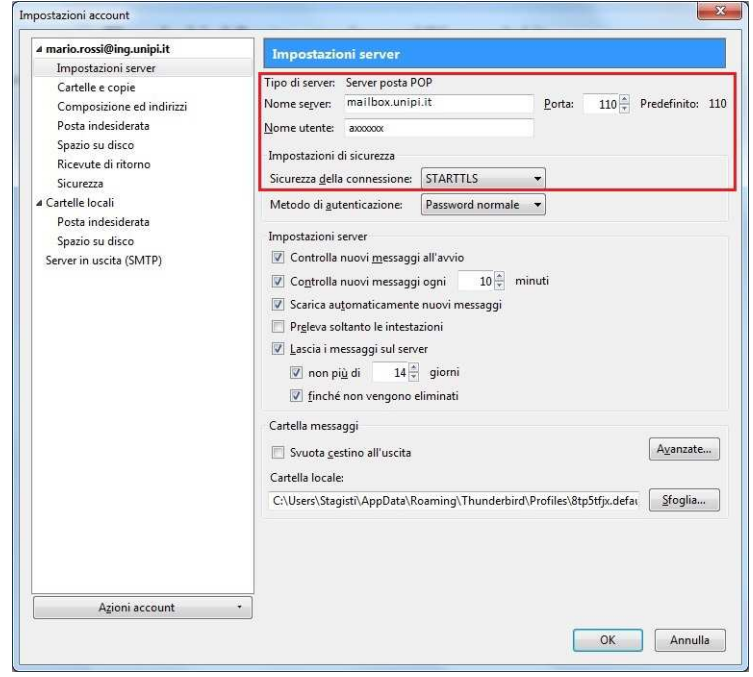

- **Opzione IMAP (con sincronizzazione client):**

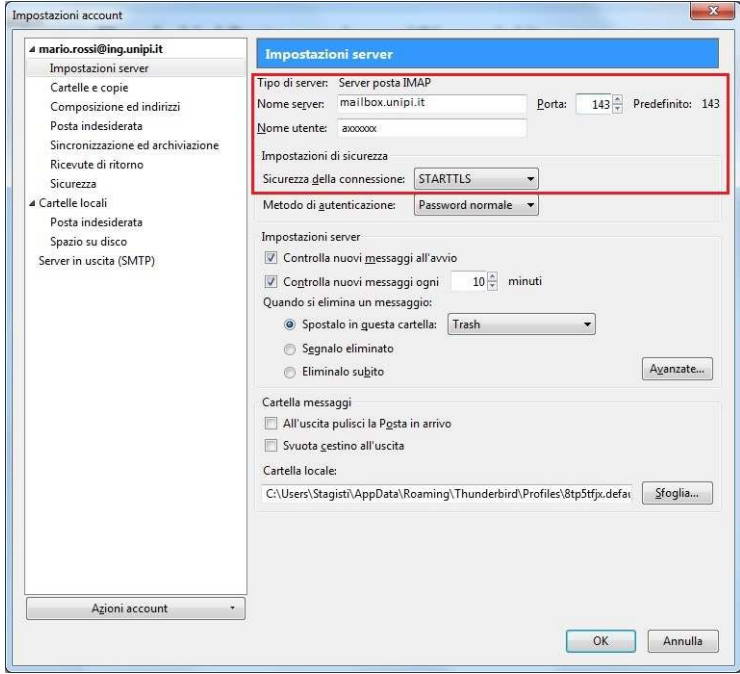

-Al termine dell'inserimento dei parametri, cliccare su *Server in uscita (SMTP)* 

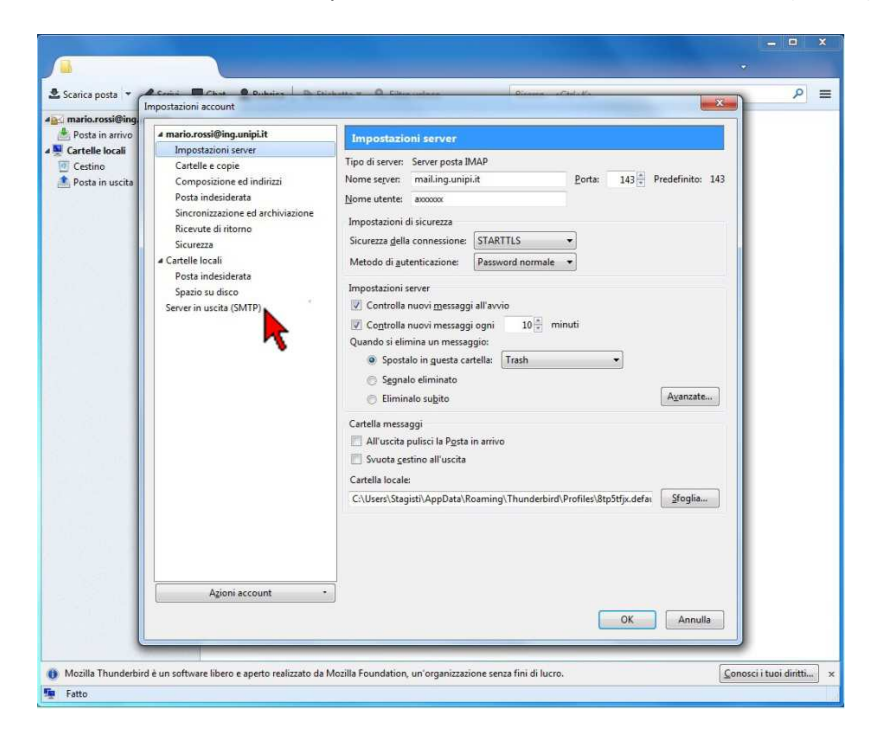

- Selezionare il proprio account di posta da modificare e premere il pulsante *Modifica...*

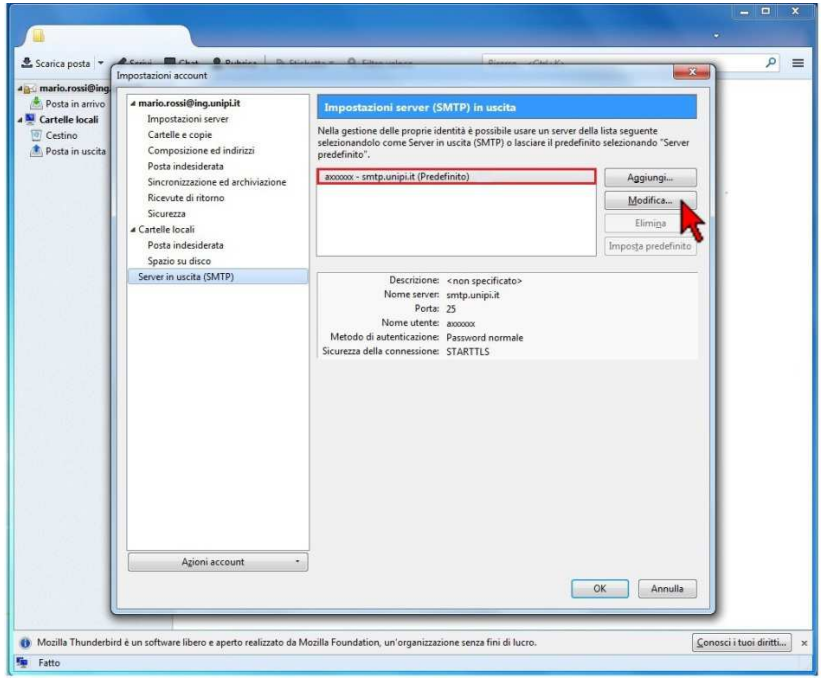

-Inserire i parametri come da immagini:

-**Configurazione POP3S (standard, senza sincronizzazione client)** o **Configurazione IMAPS (con sincronizzazione client):**

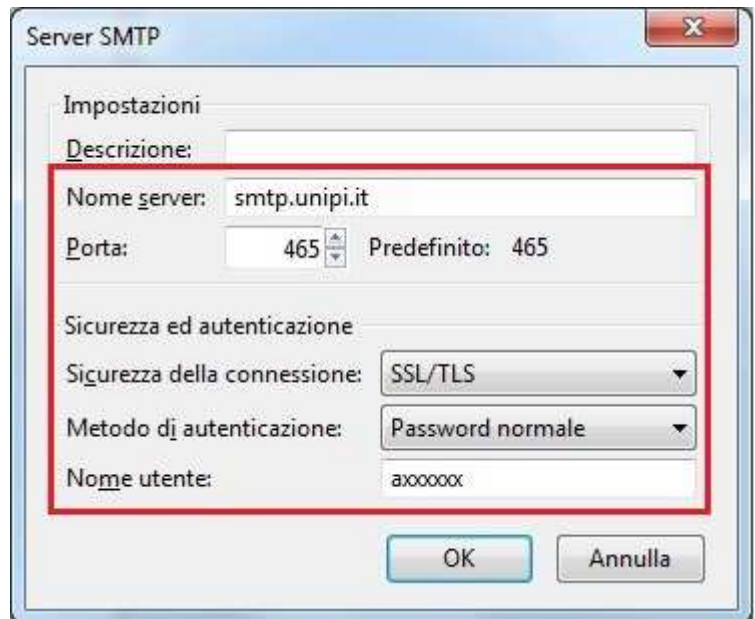

Nel caso ci siano problemi di crittografia, usare la seguente configurazione alternativa:

**Configurazione POP3 (senza sincronizzazione client)** o **Configurazione IMAP (senza sincronizzazione client):** 

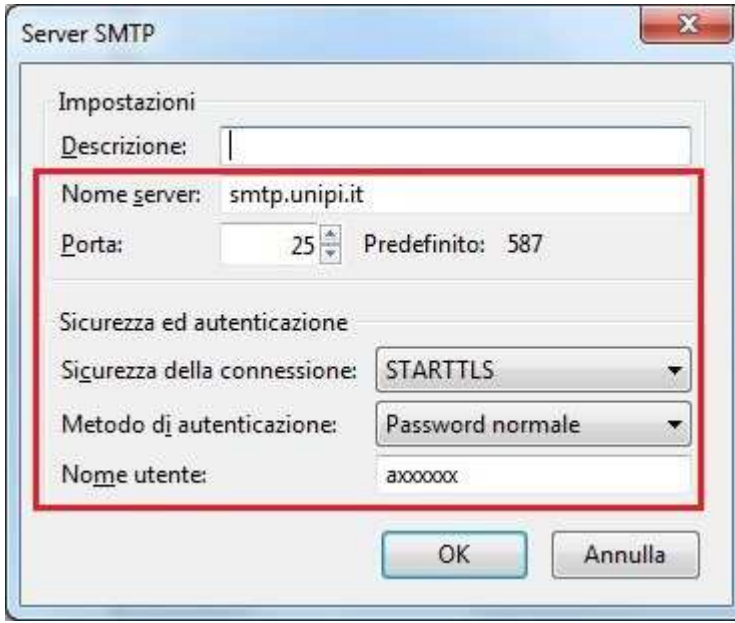

e premere il pulsante OK

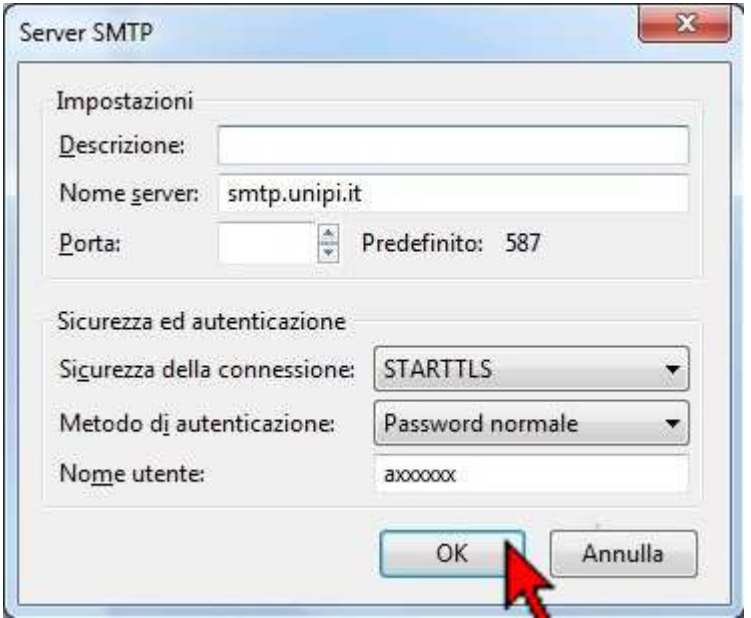

## - Premere  $OK$  per confermare

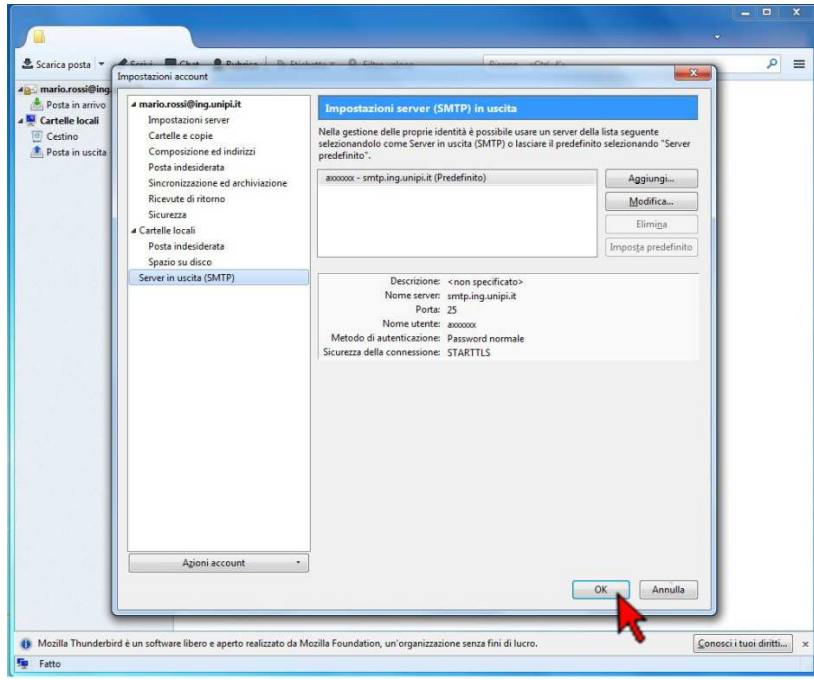